# **CREER UNE CARTE POUR MAPSOURCE ET GPS GARMIN**

### **I- Logiciels nécessaires**

- Mkgmap.jar (ne fonctionne que si Java est installé sur le PC) http://www.mkgmap.org.uk/snapshots/mkgmap-r1188.zip
- MkgmapGUI http://www.mediafire.com/?1zym1d2mehy I.exe Fichiers xxxx.typ – mapnik.typ recommandé http://mijndev.openstreetmap.nl/~ligfietser/diverse/mapnik.TYP http://wiki.openstreetmap.org/wiki/User:Petrovsk/FR:My\_Garmin\_map\_styles
- MapSetToolKit.exe pour installer la carte non verrouillée dans Mapsource http://www.box.net/index.php?rm=box\_v2\_download\_shared\_file&file\_id=f\_ 415206850
- CgpsmapperFree.exe http://www.cgpsmapper.com/download2/cgpsmapperFree.zip le dezipper
- Pour récupérer les URL, copiez les pour les coller dans le navigateur

### **II- Dans openStreet**

- sur le web, aller sur le site **http://www.openstreetmap.org/**
- zoomer sur la zone à mettre en carte exploitable par Mapsource et les gps Garmin
- clic sur l'onglet **Exporter**
- $\rightarrow$  possibilité de choix manuel
- $\rightarrow$  sélectionner données XML d'openstreetmap

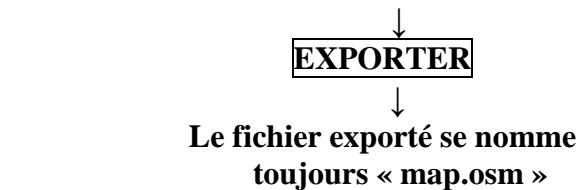

↓ **enregistrer** 

*( L'enregistrement doit se faire dans le dossier qui contient les logiciels. Si un fichier map.osm s'y trouve déjà, nommer ce fichier en caillac.osm par exemple)*

## **III- La manip**

- lancer MkgmapGUI.exe
- aller chercher le fichier que l'on vient d'exporter avec le bouton aux trois points de suspension …

s'il existe un fichier nommé 63240001.img dans le dossier, le supprimer

- cliquer sur **Create** 63240001.img
- lancer MapSetToolKit 1) Select IMG : c'est le fichier créé 63240001.img faire Add

2) Dans Mapset directory, sélectionner le dossier qui va accueillir la carte Mapsource

3) Mapset name : donner un nom à la carte diffèrent de ceux qui sont dans le cadre de droite

4) Family ID nombre différent de ceux installés (prendre 500 puis 501 …)

5) Important : cocher la case : Install in Mapsource puis cliquer sur **START** 

6) indiquer où se trouve le dossier qui contient CgpsmapperFree.ex

7) éventuellement sélectionner un fichier TYP (Mapnik de préférence )

#### **IV- Lancer Mapsource :**

une nouvelle carte apparaît dans le cadre de gauche.